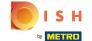

# Click Categories

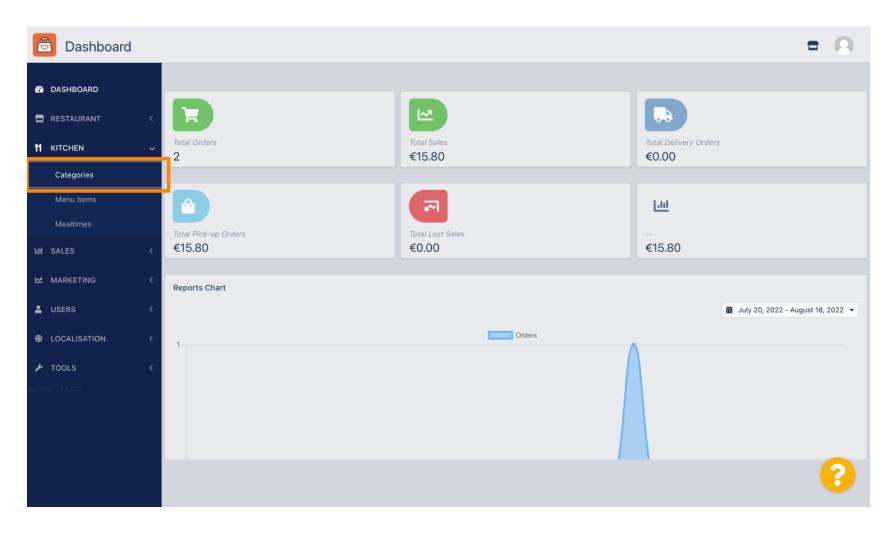

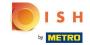

Click on the pencil icon.

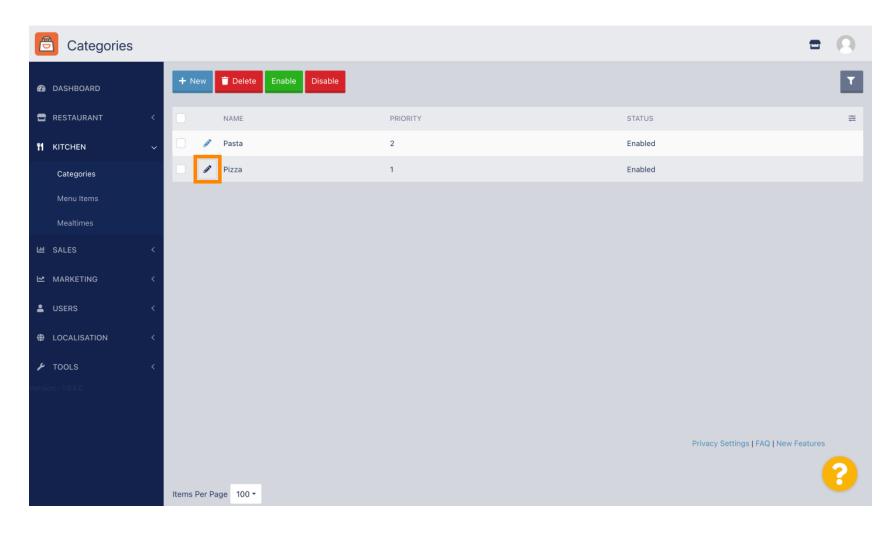

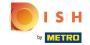

Click on the Options tab and open the drop down menu.

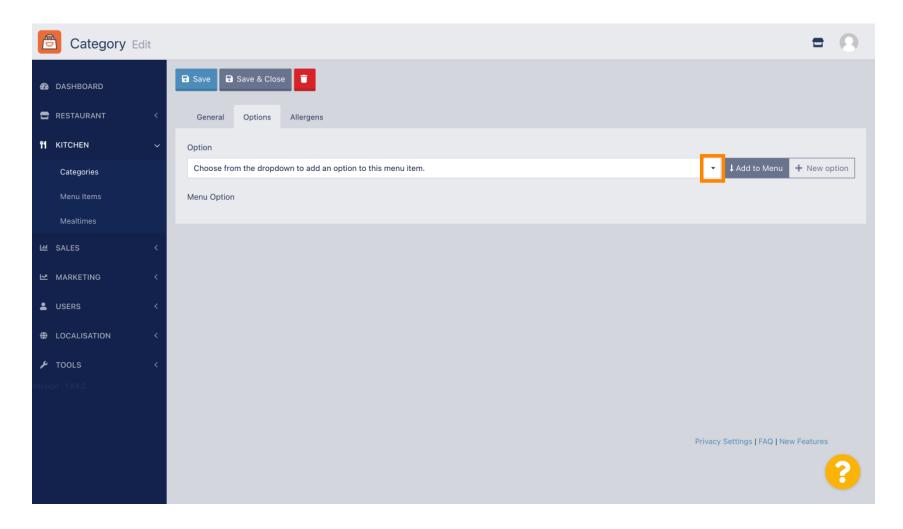

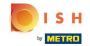

Select the predefined options or create a new one.

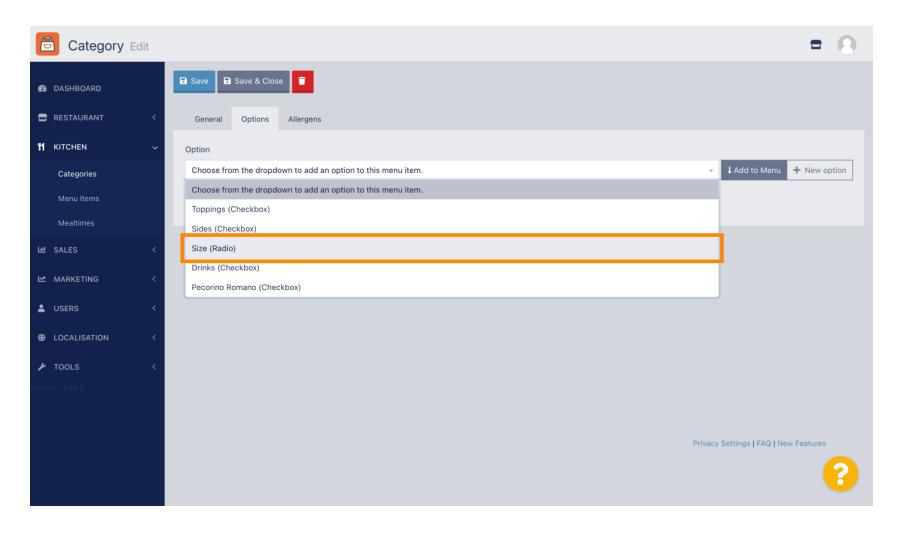

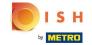

#### Click Add to Menu.

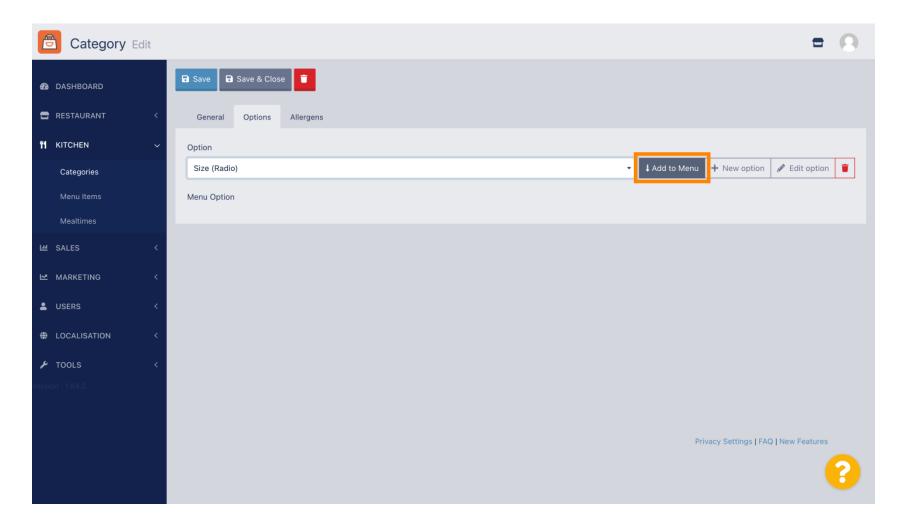

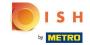

To edit menu option data, click on the menu option.

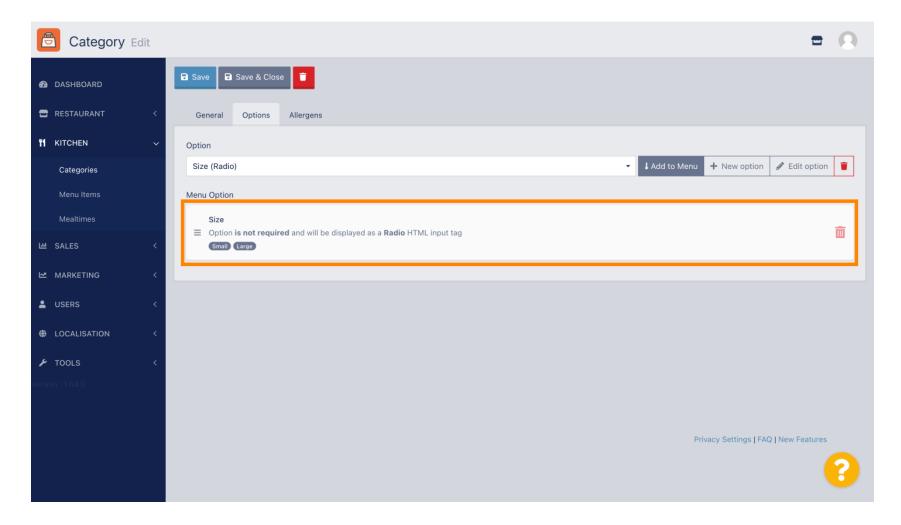

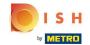

Here you can adjust the data. Click Save.

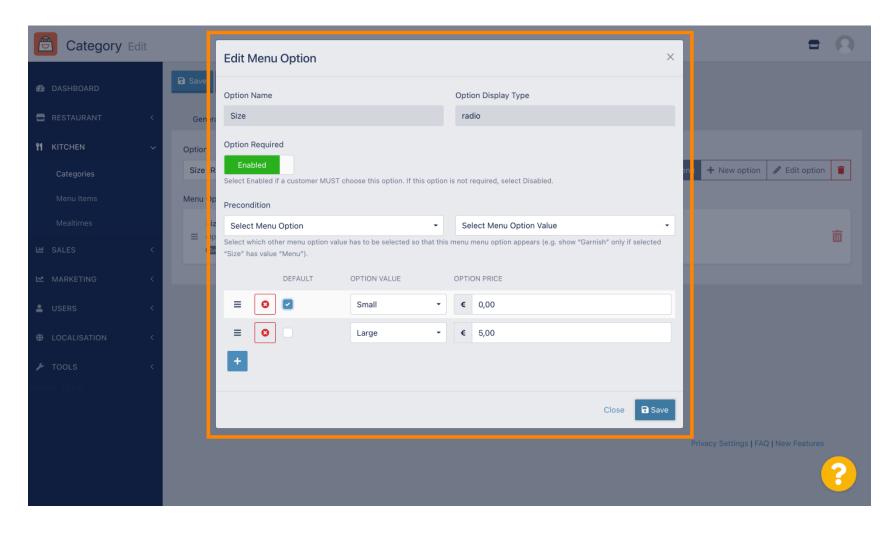

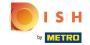

To create a new menu option, click on New option.

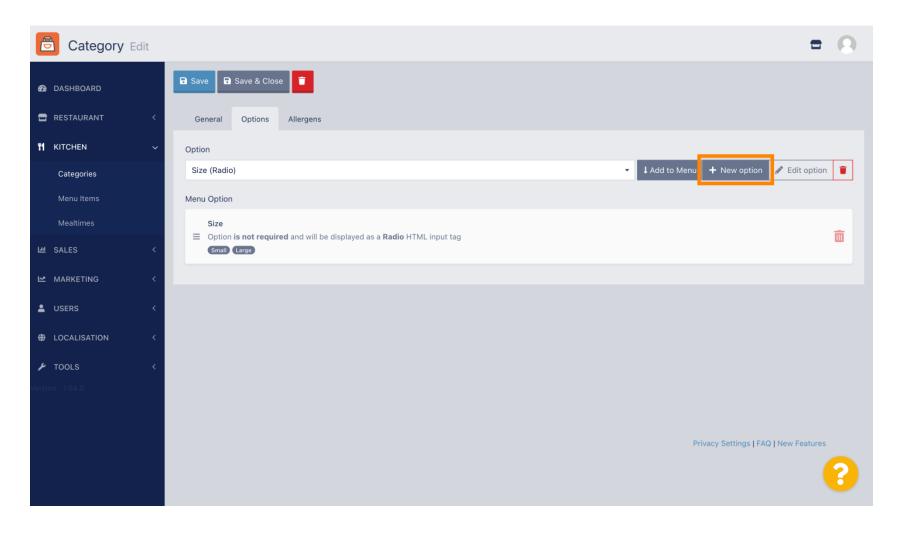

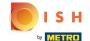

Enter your desired data and click Save.

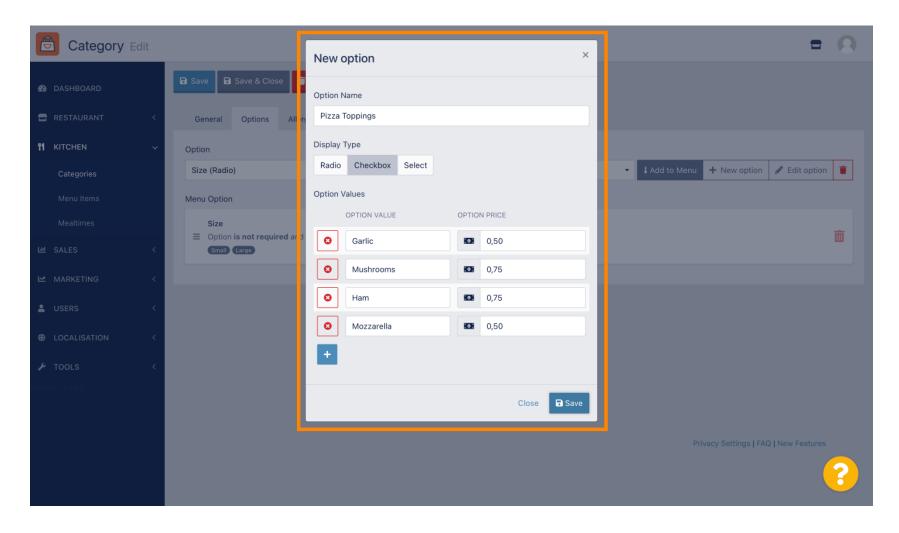

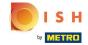

To add the previous created menu option to the category, open the drop down menu and follow the next step.

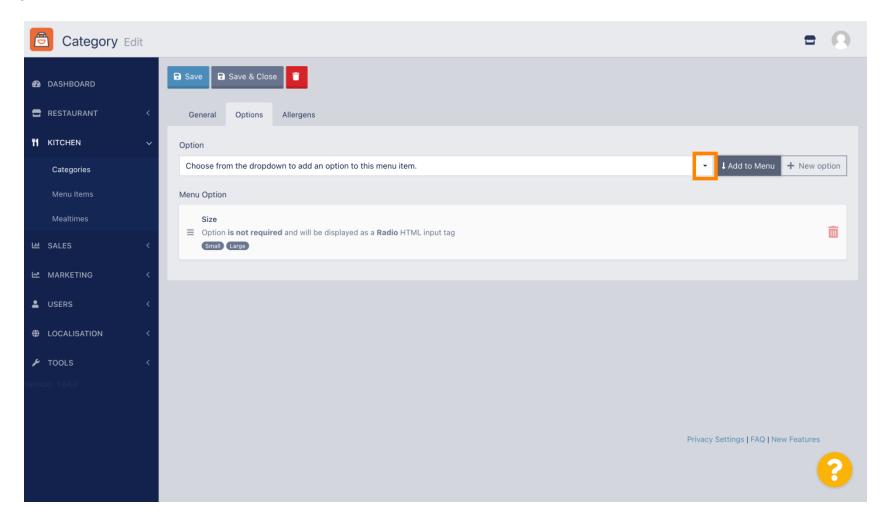

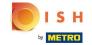

Select the menu option.

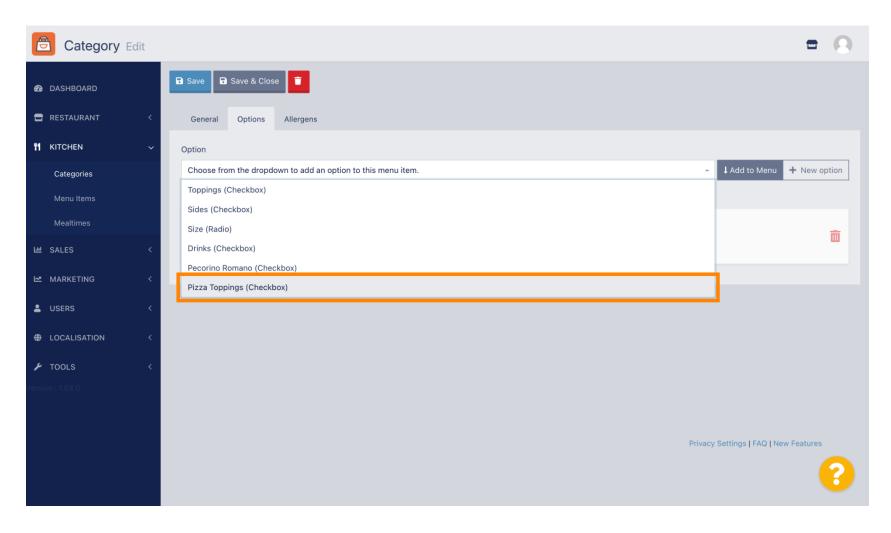

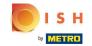

# Click Add to Menu.

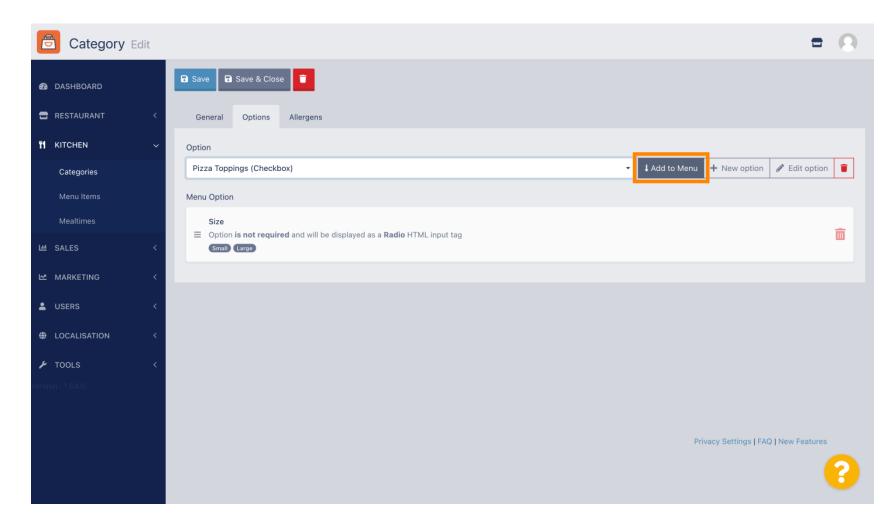

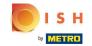

#### Click Save.

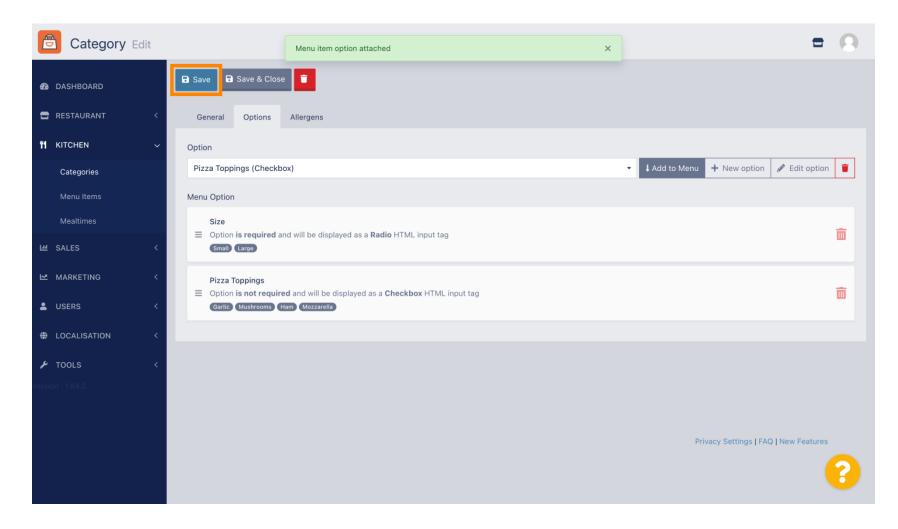

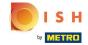

The menu options are now available in your DISH Order Webshop.

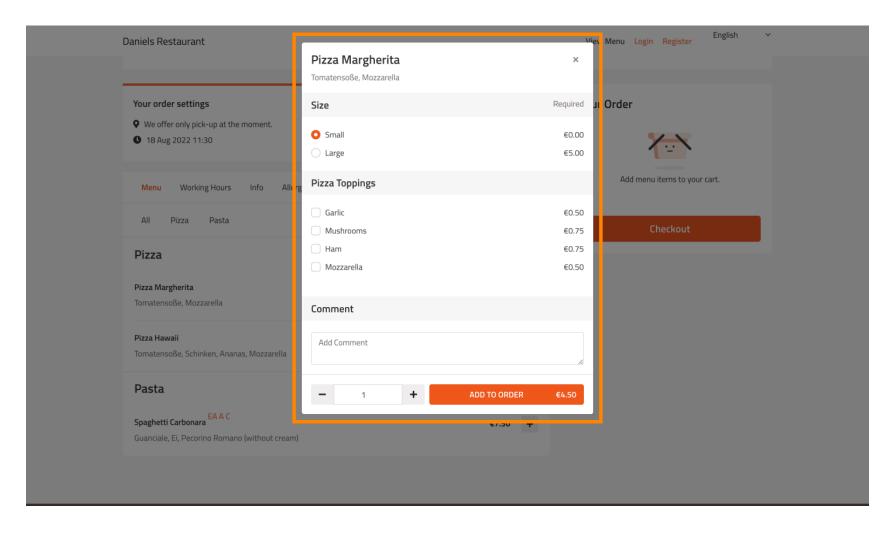

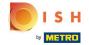

To add allergens, navigate to the tap Allergens and open the drop down menu.

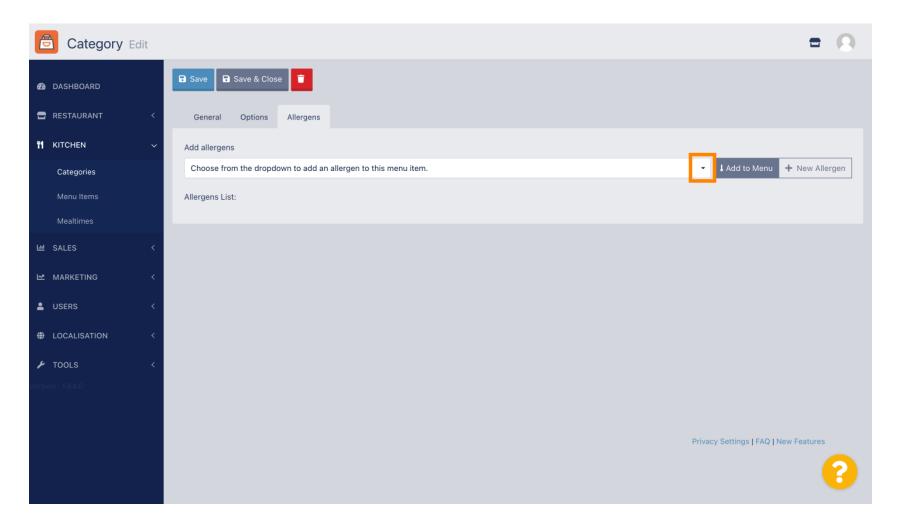

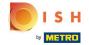

Choose the allergens you need display in your DISH Order Webshop.

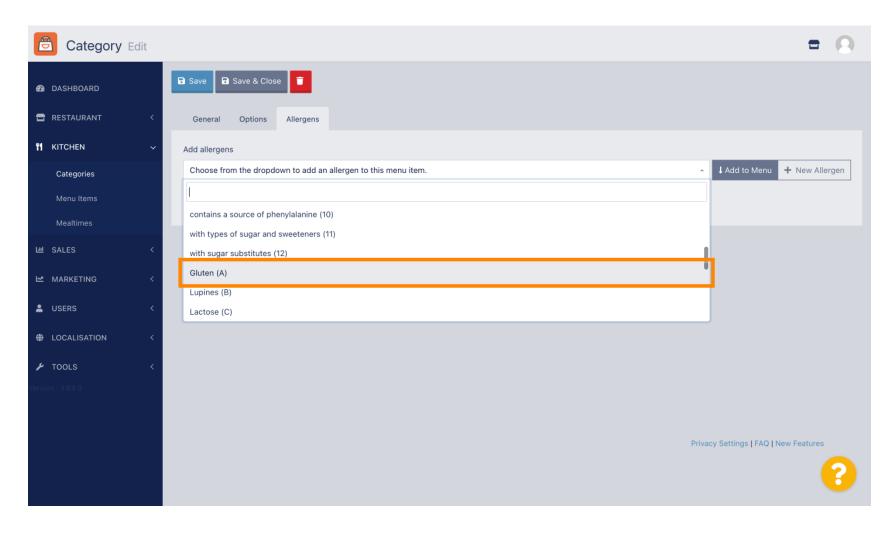

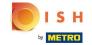

#### Click Add to Menu.

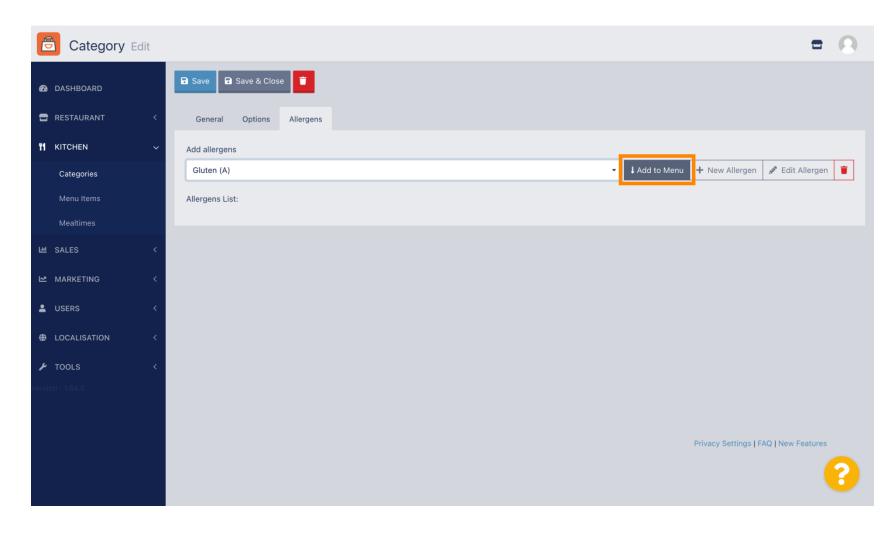

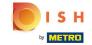

If you're finished, click Save.

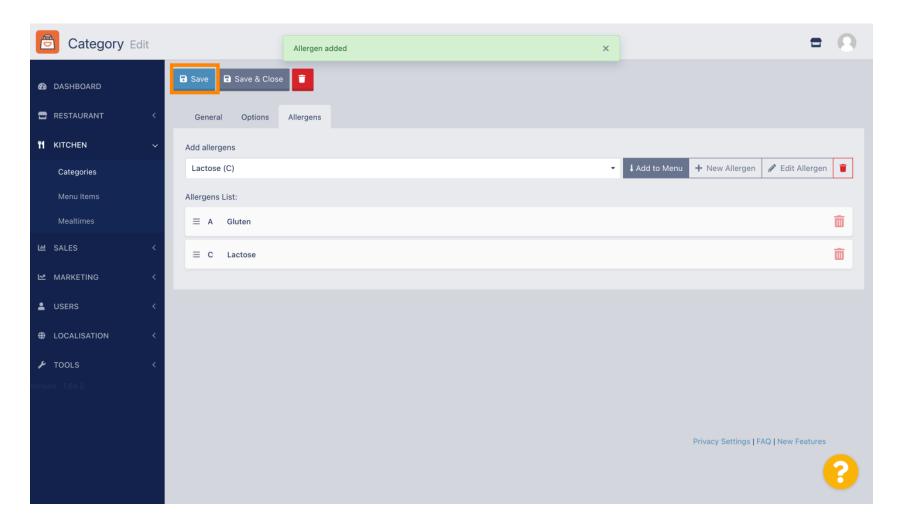

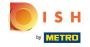

The allergens are now available in your DISH Order Webshop.

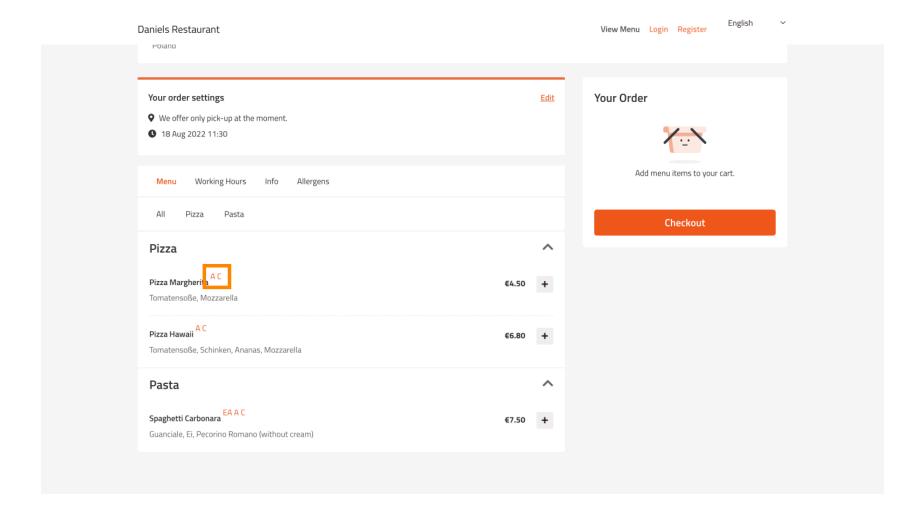

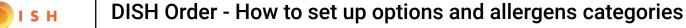

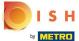

That's it, you're done.

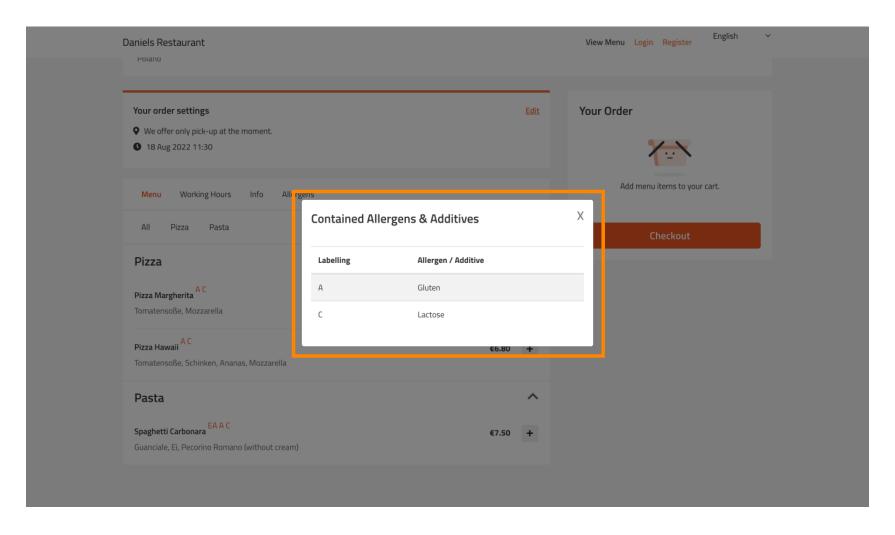

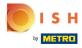

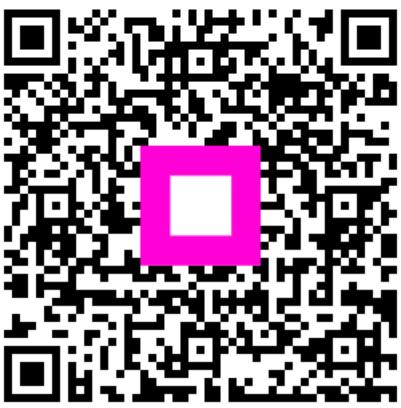

Scan to go to the interactive player